# *SISTEMA INFORMATIVO INPDAP*

*PROGETTO SPCOOP - INPDAP*

*VISUALIZZAZIONE VERSAMENTI ENTE - MANUALE UTENTE*

# **INDICE**

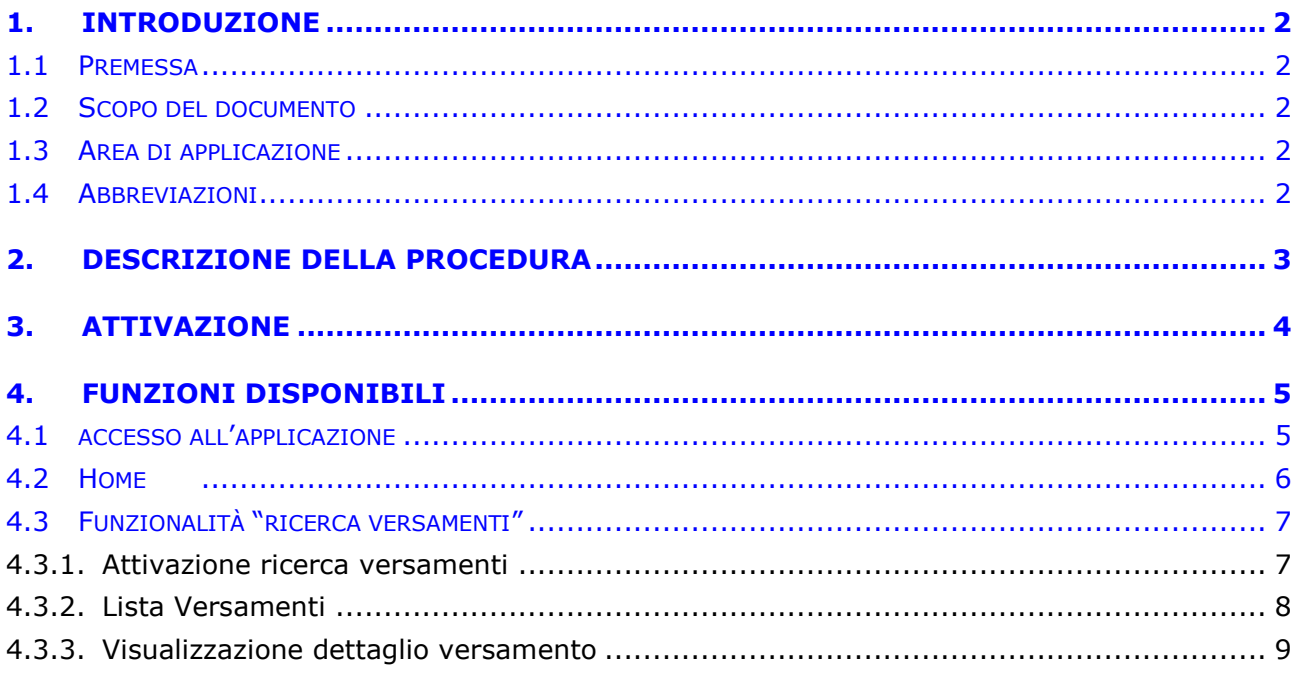

## <span id="page-2-0"></span>**1. INTRODUZIONE**

#### <span id="page-2-1"></span>**1.1 PREMESSA**

Il presente documento riporta il Manuale Utente relativo all'utilizzo dell'applicazione **Visualizzazione Versamenti Ente,** realizzata nell'ambito dell'intervento progettuale **E1.03**, Progetto abilitante **Entrate**, Contratto SPCoop-Inpdap del 10-dic-2009.

#### <span id="page-2-2"></span>**1.2 SCOPO DEL DOCUMENTO**

Scopo del presente documento è quello di fornire una guida del contesto applicativo e funzionale, al fine di rendere semplice e comprensibile l'utilizzo di quanto verrà messo a disposizione dell'utente.

#### <span id="page-2-3"></span>**1.3 AREA DI APPLICAZIONE**

L'area di applicazione è il Sistema Informativo INPDAP, il cui ambito è definito al paragrafo 1.1.

#### <span id="page-2-4"></span>**1.4 ABBREVIAZIONI**

Nel presente documento sono utilizzate le seguenti abbreviazioni:

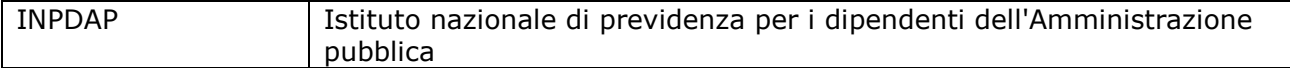

### <span id="page-3-0"></span>**2. DESCRIZIONE DELLA PROCEDURA**

Necessità espressa dall'Istituto è quella di dotare il proprio sito Internet di strumenti online volti a facilitare il colloquio con la propria utenza (Iscritti, Enti, Patronati, Fornitori, etc.), mettendo a disposizione una serie di servizi atti a fornire, a quella stessa utenza, informazioni, riscontri, modulistica online.

In tale ottica, è stata richiesta la realizzazione di un'applicazione web, da esporre sul sito Internet dell'Istituto e accessibile mediante AreaRiservata, che consenta agli Enti, *nella loro qualità di enti versanti*, di verificare se in banca dati dell'Istituto è pervenuta l'informazione dei versamenti da essi effettuati a vario titolo.

Tale applicazione prevederà una funzione di ricerca, attivata da una pagina di selezione parametri, che avrà come output una lista di versamenti rispondenti ai criteri di ricerca immessi. Da tale lista sarà possibile accedere al dettaglio del versamento selezionato.

## <span id="page-4-0"></span>**3. ATTIVAZIONE**

In questo paragrafo sono spiegate le modalità di accesso alla procedura, ossia quali sono i punti di accesso e la sequenza delle schermate che bisogna attivare per arrivare alla procedura.

L'applicazione sarà accessibile mediante AreaRiservata presente sul sito Internet dell'Istituto. L'utente può iniziare la navigazione selezionando la voce "Visualizzazione Versamenti" presente tra i servizi per esso disponibili.

In seguito all'autenticazione ed alla scelta del servizio "Visualizzazione Versamenti" appare funzione di "Ricerca versamenti", mediante la quale l'utente può impostare i parametri di ricerca corrispondenti ad un intervallo di date e, opzionalmente, alla cassa.

# <span id="page-5-0"></span>**4. FUNZIONI DISPONIBILI**

#### <span id="page-5-1"></span>**4.1 ACCESSO ALL'APPLICAZIONE**

Dal portale INPDAP è possibile selezionare l'applicazione "Visualizzazione Versamenti", che attiva l'autenticazione tramite inserimento del codice fiscale e della password.

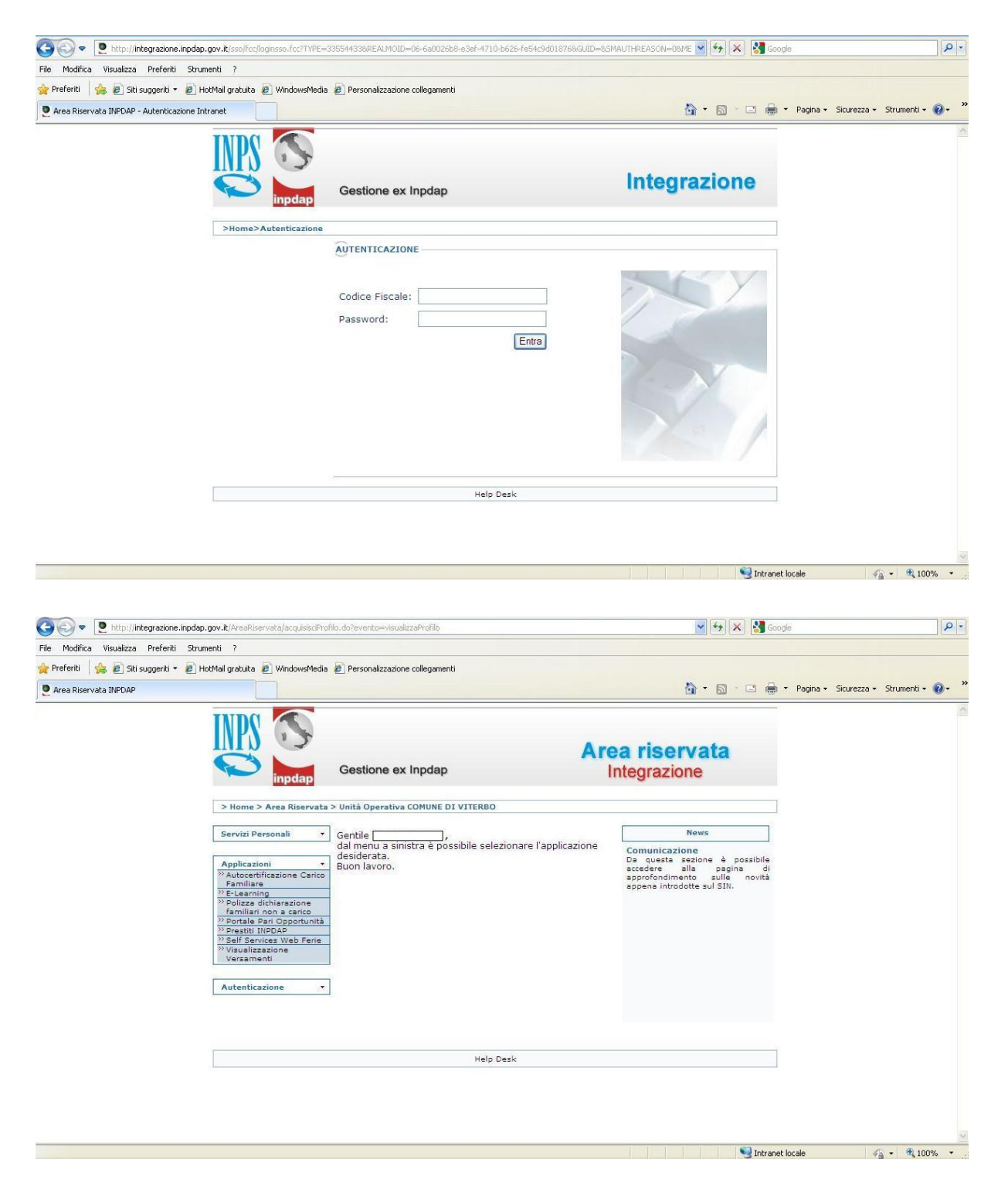

Ad autenticazione avvenuta, selezionando il link a sinistra "Visualizzazione Versamenti", è attivata la pagina HOME dell'applicazione.

## <span id="page-6-0"></span>**4.2 HOME**

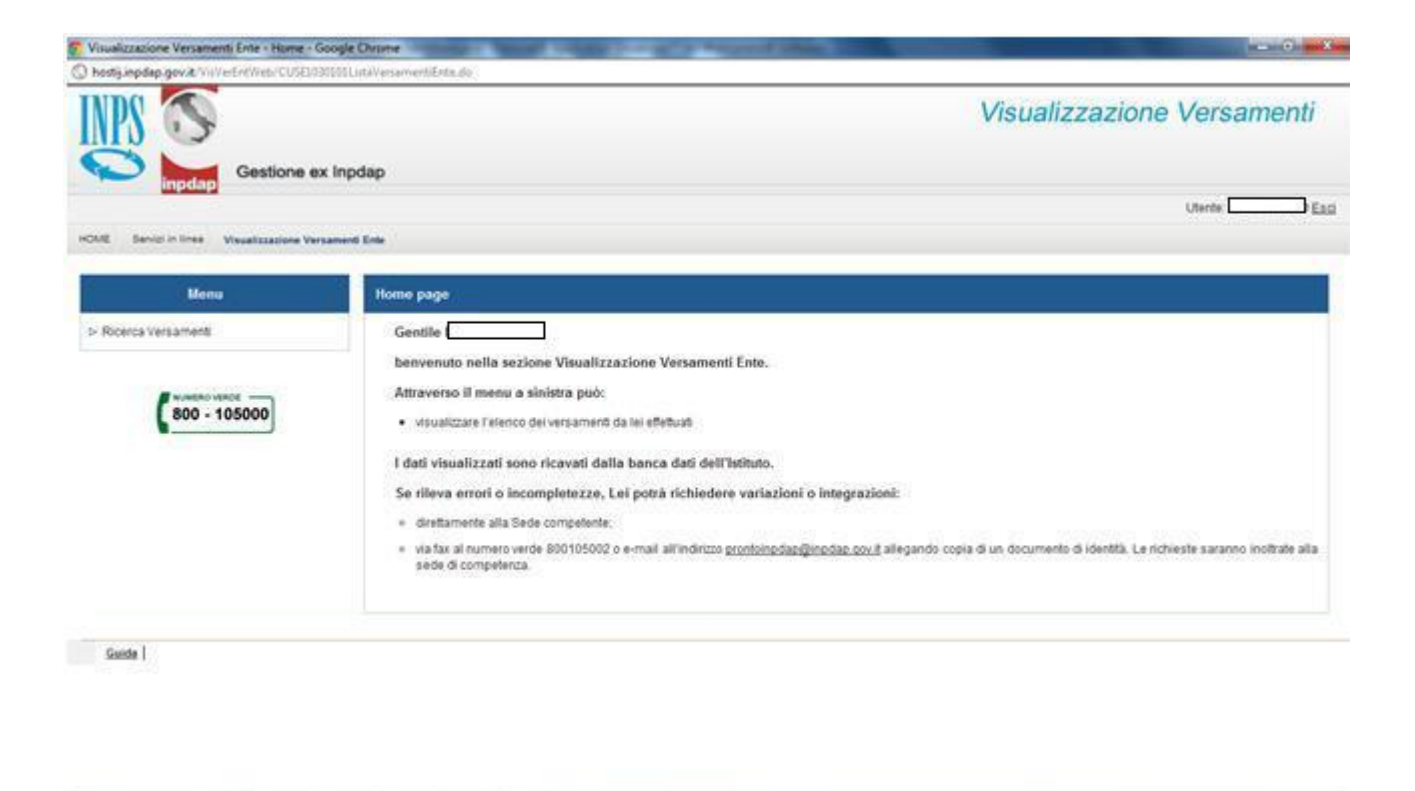

La pagina consente all'utente di accedere al menù dell'applicazione, in questo caso costituito dalla sola voce "Ricerca Versamenti". Sono, inoltre, prospettate all'utente una serie di informazioni di utilità (numero verde, indirizzo email di assistenza).

## <span id="page-7-0"></span>**4.3 FUNZIONALITÀ "RICERCA VERSAMENTI"**

## <span id="page-7-1"></span>4.3.1. Attivazione ricerca versamenti

Consente la selezione dei parametri di ricerca per ottenere la visualizzazione dei versamenti registrati in base dati per l'utente connesso

La funzione è attivabile dal menù principale selezionando la voce "Ricerca Versamenti".

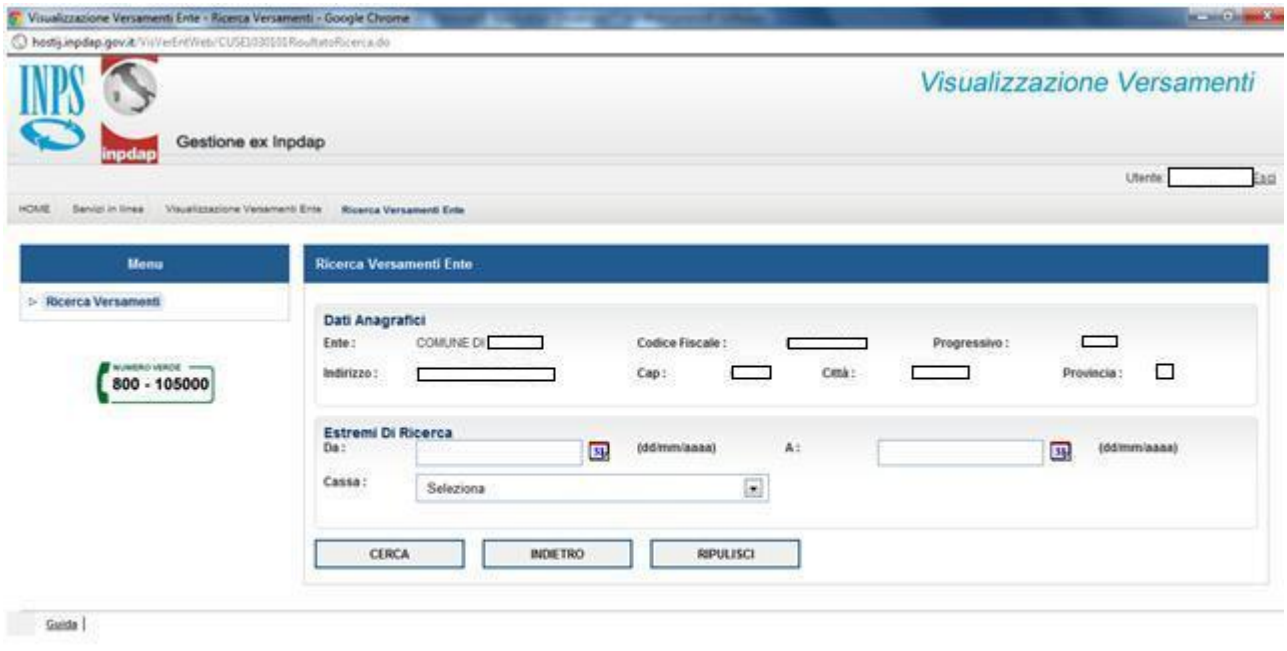

Il sistema risponde attivando la pagina "Ricerca Versamenti" di impostazione dei parametri, correlata delle informazioni anagrafiche dell'ente connesso:

- denominazione
- codice fiscale
- progressivo inpdap
- indirizzo
- $\bullet$  cap
- città
- provincia.

L'utente ha a disposizione i seguenti campi di ricerca:

- dal campo data obbligatorio, selezionabile anche dal calendario;
- a campo data obbligatorio, selezionabile anche dal calendario.
- cassa, opzionale, selezionabile dalla combo box.

Non è possibile effettuare ricerche precedenti al 01/01/2005 e per intervalli superiori a 30 giorni.

Il pulsante "Cerca" prospetta la visualizzazione richiesta per gli estremi di ricerca selezionati.

- Il pulsante "Ripulisci" annulla le scelte effettuate.
- Il pulsante "Indietro" consente di tornare al menù principale.

La navigazione tra pagine avviene anche mediante le "briciole di pane" poste nella pagina in alto a sinistra.

La funzione "Esci" in alto a destra consente idi ritornare su area riservata.

La funzione "Guida" in basso a sinistra consente la visualizzazione di una pagina di help.

# <span id="page-8-0"></span>4.3.2. Lista Versamenti

La funzione "Lista Versamenti" è attivata dal tasto "Cerca" della pagina "Ricerca versamenti".

Il sistema risponde attivando la pagina "Lista Versamenti".

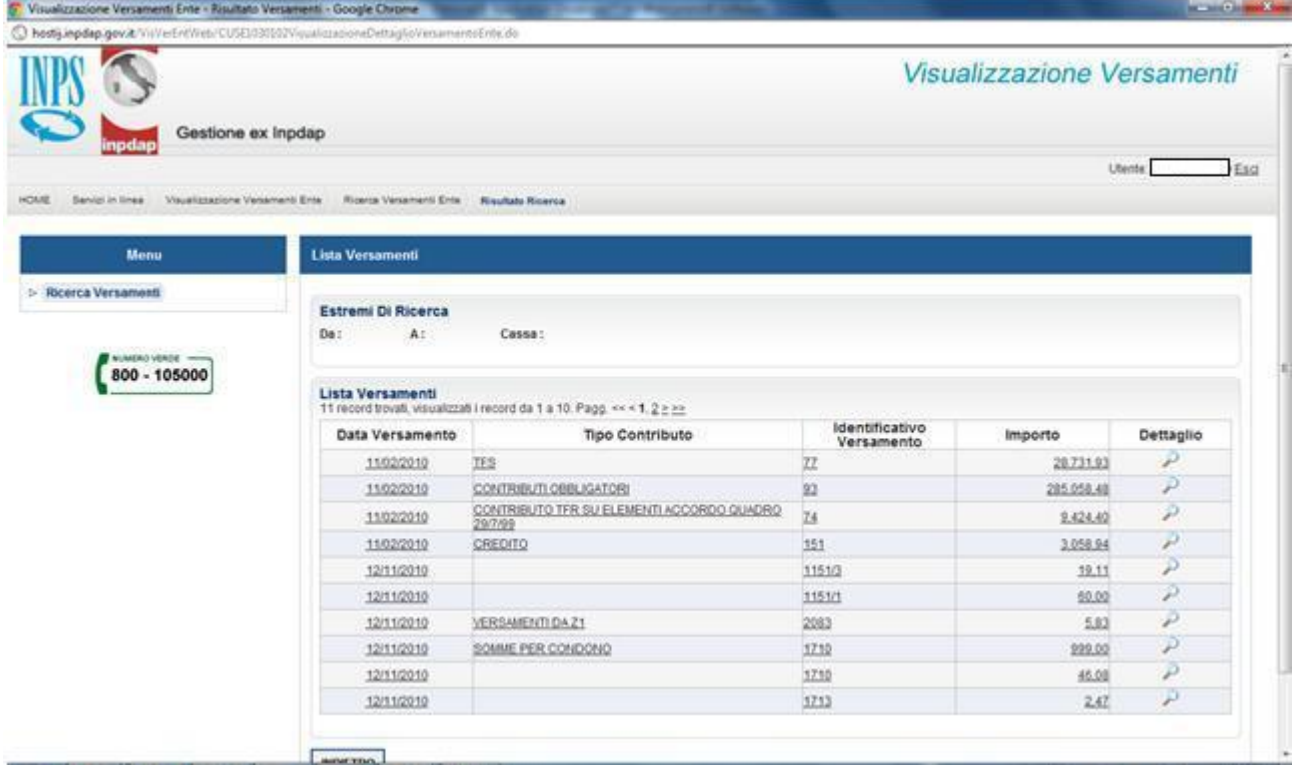

La pagina prospetta l'elenco dei versamenti individuati per gli estremi di ricerca immessi. Per ogni versamento si riportano:

- la data
- il tipo contributo
- l'identificativo pagamento
- l'importo
- il link per la visualizzazione delle informazioni di dettaglio.

Con gli appositi tasti numerici di paginazione è possibile visualizzare un successivo o precedente elenco di versamenti.

Per selezionare un versamento è sufficiente cliccare sull'icona di "dettaglio" in corrispondenza dell'elemento che si desidera visualizzare.

Il pulsante "Indietro" restituisce il controllo alla pagina "Ricerca Versamenti".

#### <span id="page-9-0"></span>4.3.3. Visualizzazione dettaglio versamento

Consente la visualizzazione delle informazioni di dettaglio del versamento selezionato nella pagina precedente.

La funzione è attivabile cliccando sull'icona di "dettaglio" in corrispondenza dell'elemento che si desidera visualizzare della pagina "Lista Versamenti".

Il sistema risponde prospettando la pagina "Visualizzazione dettaglio versamento".

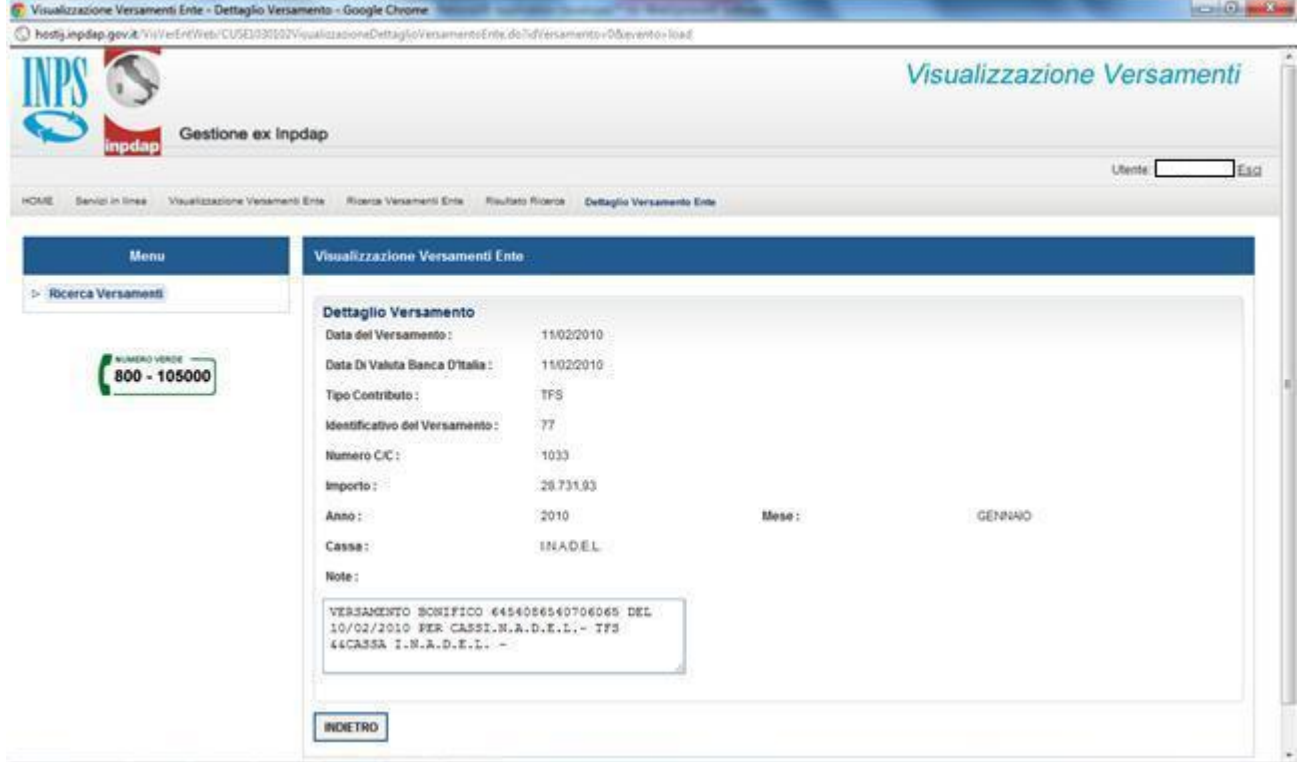

Su questa pagina sono presenti i seguenti campi (tutti protetti e di sola visualizzazione):

*\_\_\_\_\_\_\_\_\_\_\_\_\_\_\_\_\_\_\_\_\_\_\_\_\_\_\_\_\_\_\_\_\_\_\_\_\_\_\_\_\_\_\_\_\_\_\_\_\_\_\_\_\_\_\_\_\_\_\_\_\_\_\_\_\_\_\_\_\_\_\_\_\_\_\_\_\_\_\_\_\_\_\_*

- o data del versamento
- o data di valuta Banca d'Italia
- o tipo contributo
- o identificativo del pagamento
- o numero di conto
- o importo
- o anno/mese di riferimento del versamento
- o cassa
- o note.

Il pulsante "Indietro" rimanda alla pagina "Lista Versamenti".